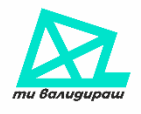

### 1. Въведение

Тази инструкция е предназначена за доброволци, които ще валидират резултатите от секционните протоколи от Парламентарни избори на 02.04.2023г. Всеки доброволец или т.нар. "валидатор" е необходимо предварително да заяви участието си чрез формата: <https://tibroish.bg/signup-validator>, както и да изтегли мобилното приложение "Ти броиш" и да се регистрира в него. **Препоръчваме Ви да използвате един мейл и за двете регистрации.**

Ангажиментът за валидиране на изборни протоколи започва след края на изборния ден на 02.04.2023г. Всеки валидатор ще обработи около 70 протокола при средно време за обработка 3 минути. За работа с Платформата "Ти валидираш" са необходими единствено компютър и достъп до интернет. Точното попълване на данните е от изключителна важност за представяне на честни изборни резултати, поради което апелираме за максимална концентрация при обработка на протоколите.

# 2. Вход в платформата

В платформата за валидиране на протоколи на "Ти броиш" се влиза с мейла и паролата, с които сте се регистрирали в мобилното приложение:<https://upravitel.tibroish.bg/login>

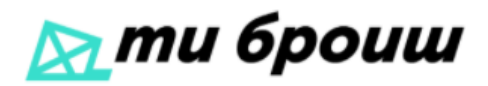

# validator@tibroish.bg

. . . . . . . . . **Bxog** 

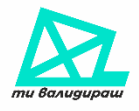

3. Общи принципи за работа с Платформата и при обработка на изборен протокол

След вход в системата изберете меню **Проверявай**, за да се включите в процеса по валидиране на протоколи.

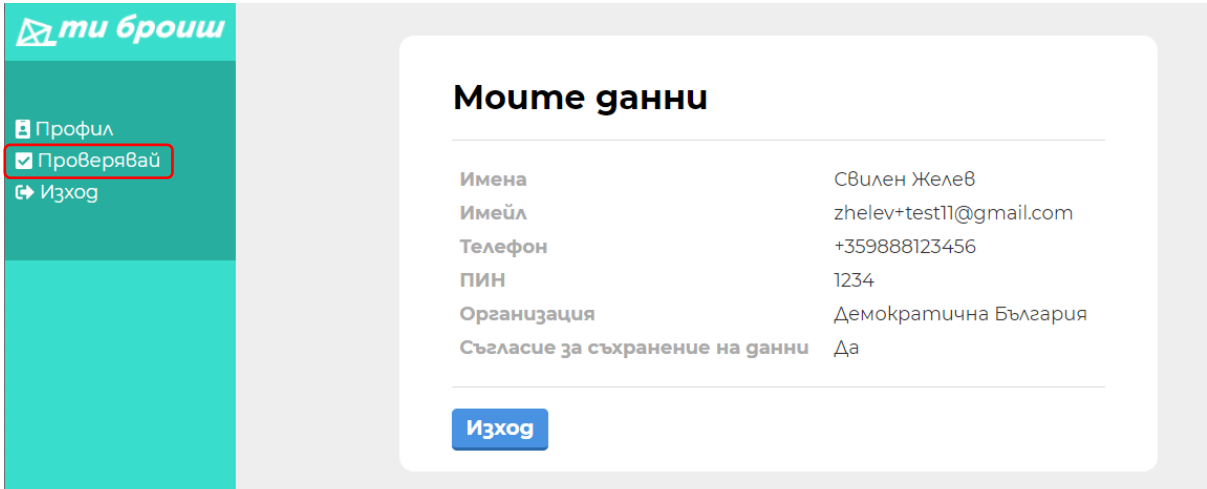

Вече сте готови да получите и първия протокол за валидиране. Бутонът **Следващ протокол** извиква и назначава поредния, чакащ на опашката, протокол за обработка. При необходимост да се върнете на

предходния екран, натиснете бутон  $\vert \mathbf \zeta \vert$ .

# **Валидация на протоколи**

Когато сте готови, натиснете бутона долу и ще ви бъде назначен протокол.

CAegBaw npomokon

В началото на процеса по валидиране, след 20:00 часа, ще има малко на брой пристигнали протоколи и голяма част от валидаторите ще виждат този надпис на екраните си: "Опашката за протоколи е празна". С натискане на бутона **Следващ протокол** се проверява текущото състояние и при наличие на свободен протокол се назначава.

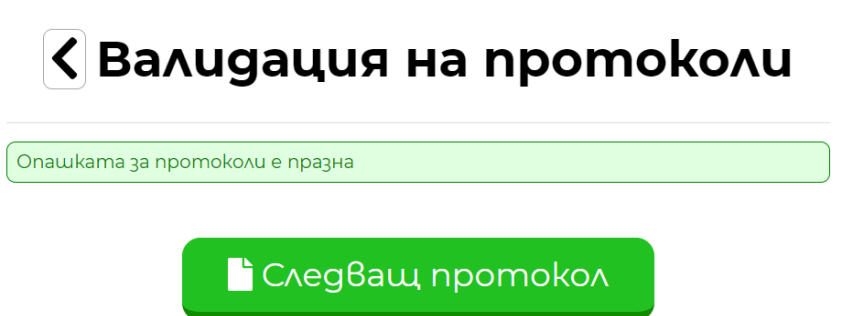

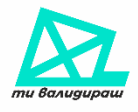

### 4. Валидиране на протокол

Вече се намирате в екрана за валидиране на протоколи. Снимките вляво са изпратените от застъпника секционни протоколи, а формата за попълване и валидиране е разположена вдясно.

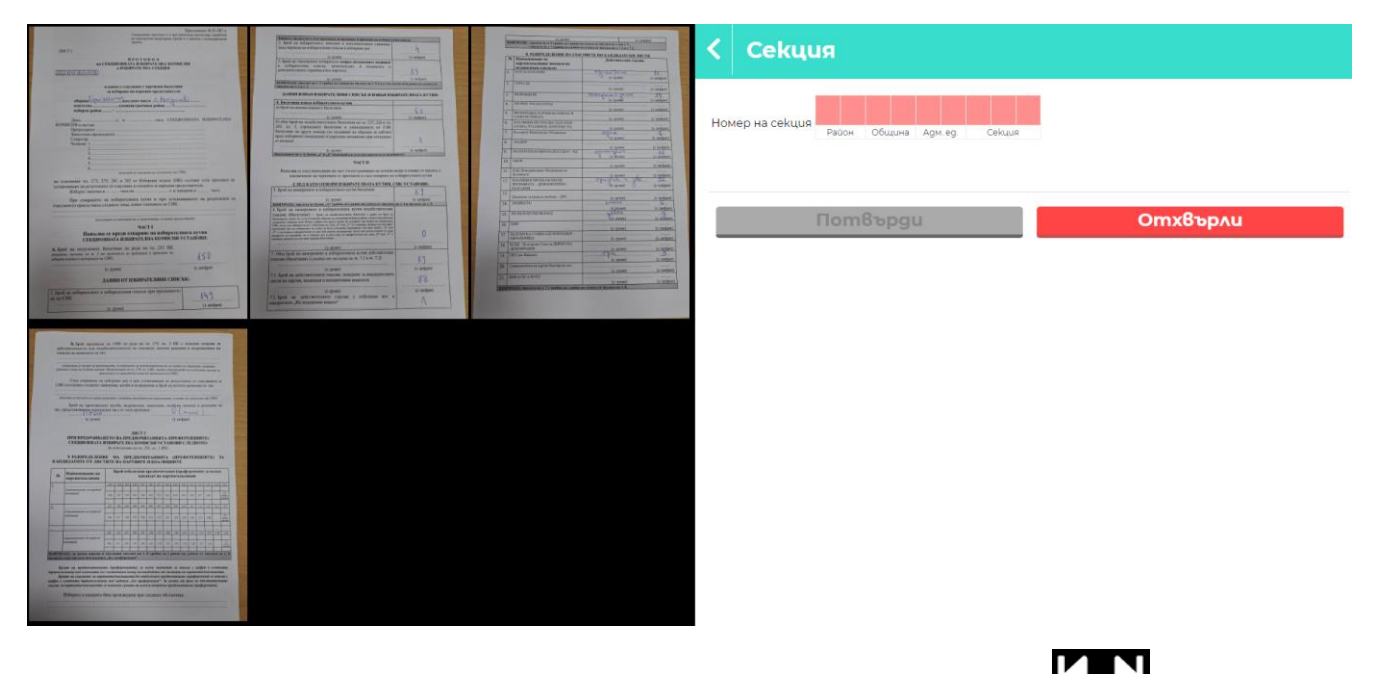

Снимките се визуализират в галерия, разполагаща с навигация за подреждане  $\Box$  и завъртане на изображенията

*Последващата обработка на гласовете и публичното визуализиране на изборните протоколи изискват страниците им да са подредени последователно!*

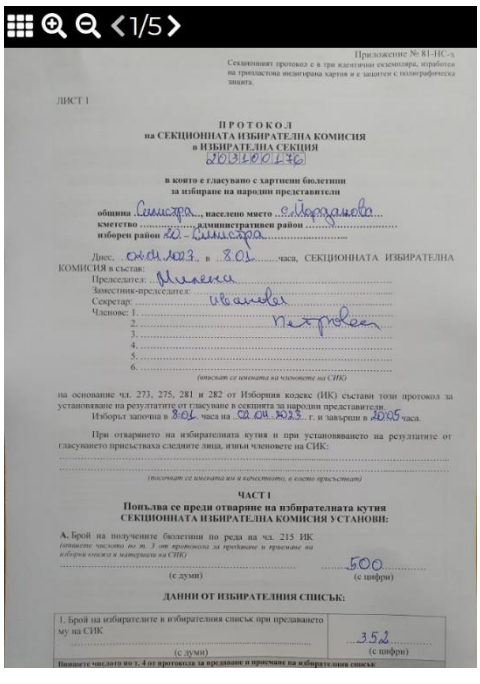

С бутон **Отвори** или двоен клик с мишка върху снимка от протокола тя се отваря в подходяща за разчитане големина.

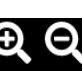

При необходимост използвайте за приближаване или отдалечаване на изображението. Избраното състояние ще се запази, докато работите с всички изображения от текущия протокол.

За навигиране между страниците използвайте . Стрелките ще Ви водят в двете посоки, а стойностите ще показват позицията Ви.

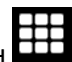

За да се върнете в основната галерия, използвате бутон .

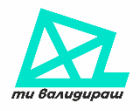

В началото на формата за попълване и валидиране на брой гласове на кандидатите се визуализират основните данни от протокола, ако е въведен с номера на секция. Внимателно проверете единния номер на секцията и при несъответствие коригирайте до пълно съвпадение с протокола. Данните за Изборен район, Община и Населено място ще се опреснят автоматично.

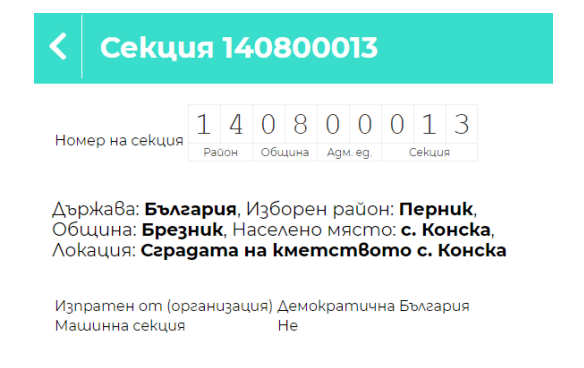

Ако протоколът е изпратен без номер на секция, ще се визуализира единствено празно поле за въвеждането му.

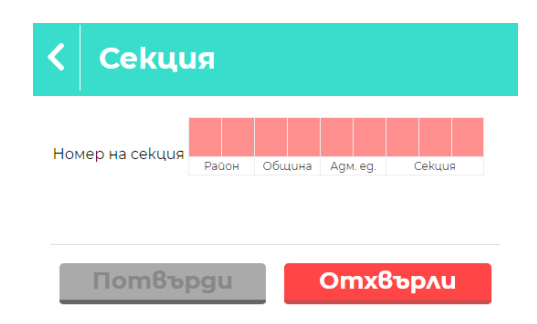

След въвеждане и валидиране на номера се появяват и останалите полета за валидиране на протокола.

При необходимост да прекратите процеса по валидиране на протокола използвайте бутон . Направените промени няма да бъдат запазени и протоколът ще се върне на опашката в очакване за обработка от друг валидатор.

Изборните протоколи са два основни вида:

- Хартиен протокол (Х) от избирателна секция, в която няма машина за гласуване;
- Хартиено машинен (ХМ) протокол от избирателна секция, в която може да се гласува по избор чрез бюлетина или чрез машина;

*Без значение от вида на протокола, всички оцветени в червено полета се попълват задължително! В случай, че за дадена партия броят гласове е 0 (нула), се въвежда стойност 0. След попълване на всяко червено поле или редакция на съществуваща стойност, полето се оцветява в жълто!*

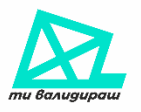

7.1. Брой на действителните гласове, подадени за кандидатските листи на партии, коалиции и инициативни комитети 7.2. Брой на действителните гласове с отбелязан вот в квадратчето "Не подкрепям **HUKO20** 8. РАЗПРЕДЕЛЕНИЕ НА ГЛАСОВЕТЕ ПО КАНДИДАТСКИ ЛИСТИ  $N<sup>o</sup>$ Партия/Коалиция п КП БСП ЗА БЪЛГАРИЯ КП ГЕРБ - СДС  $\overline{O}$  $\overline{2}$ ПП ВЪЗРАЖДАНЕ

*За по-бързо ориентиране, търсете съответствие в номерата и наименованията на полетата от бланката на протокола във формата за попълване!*

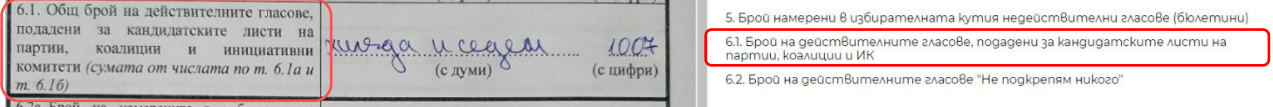

### 4.1. Валидиране на хартиен протокол

Общите полета за попълване в хартиения протокол са:

### **Част I, А. Брой на получените бюлетини по реда на чл. 215 ИК**

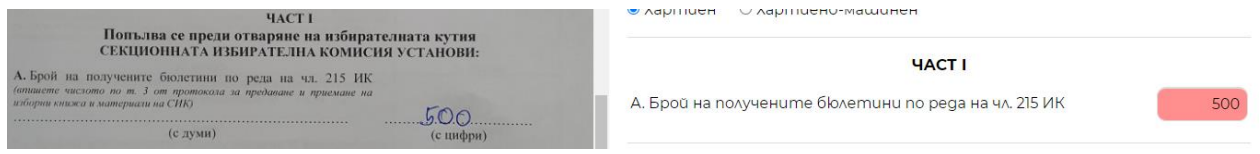

#### **1. Брой на избирателите в избирателния списък при предаването му на СИК**

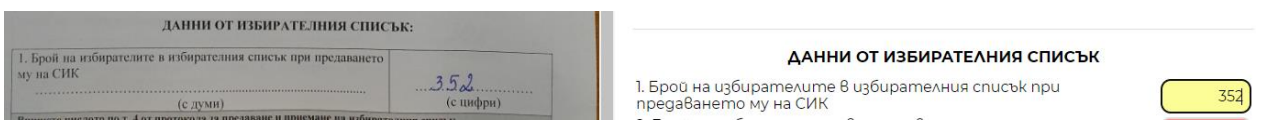

### **2. Брой на избирателите, вписани в допълнителната страница (под чертата) на избирателния списък в изборния ден**

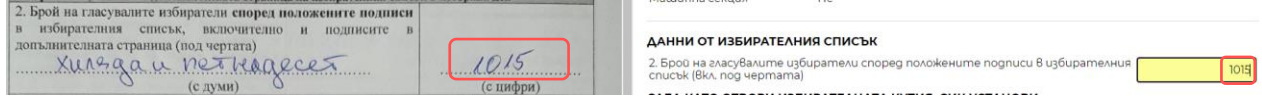

### **3. Брой на гласувалите избиратели според положените подписи в избирателния списък, включително и подписите в допълнителната страница (под чертата)**

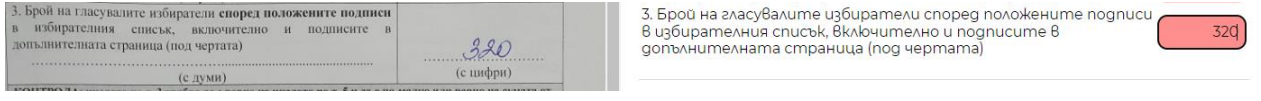

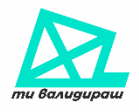

#### **ДАННИ ИЗВЪН ИЗБИРАТЕЛНИЯ СПИСЪК И ИЗВЪН ИЗБИРАТЕЛНАТА КУТИЯ:**

- **4. Бюлетини извън избирателната кутия**
- **а) брой на неизползваните бюлетини**

**б) общ брой на недействителните бюлетини по чл. 227, 228 и чл. 265, ал. 5, сгрешените бюлетини и унищожените от СИК бюлетини по други поводи (за създаване на образци за таблата пред изборното помещение и увредени механично при откъсване от кочана)**

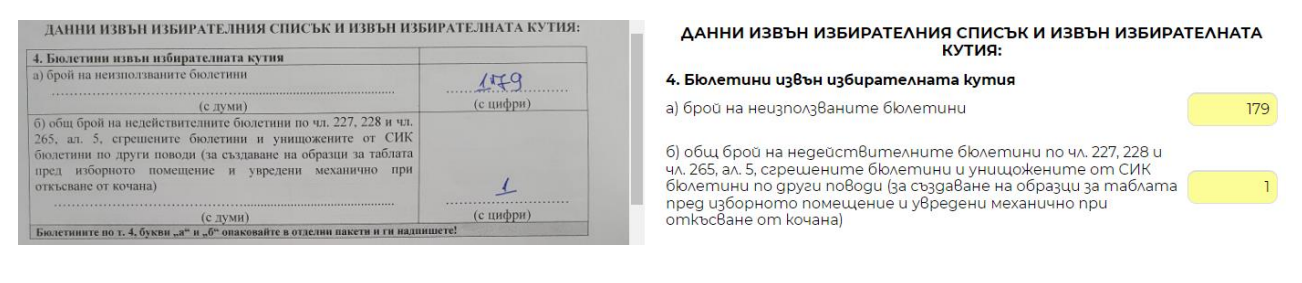

**5. Брой на намерените в избирателната кутия бюлетини**

**6. Брой на намерените в избирателната кутия недействителни гласове (бюлетини)**

**7. Общ брой на намерените в избирателната кутия действителни гласове (бюлетини)**

**7.1. Брой на действителните гласове, подадени за кандидатските листи на партии, коалиции и инициативни комитети**

#### **7.2. Брой на действителните гласове с отбелязан вот в квадратчето "Не подкрепям никого"**

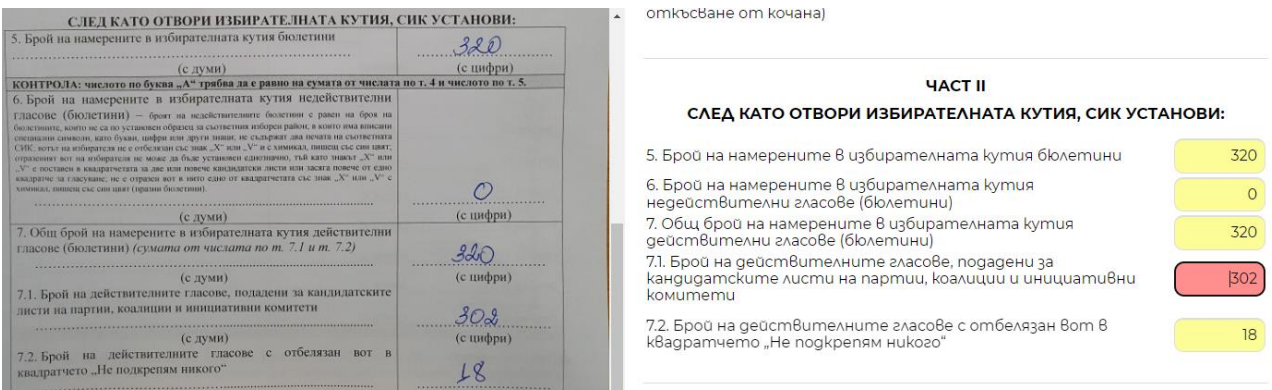

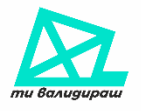

### **8. РАЗПРЕДЕЛЕНИЕ НА ГЛАСОВЕТЕ ПО КАНДИДАТСКИ ЛИСТИ**

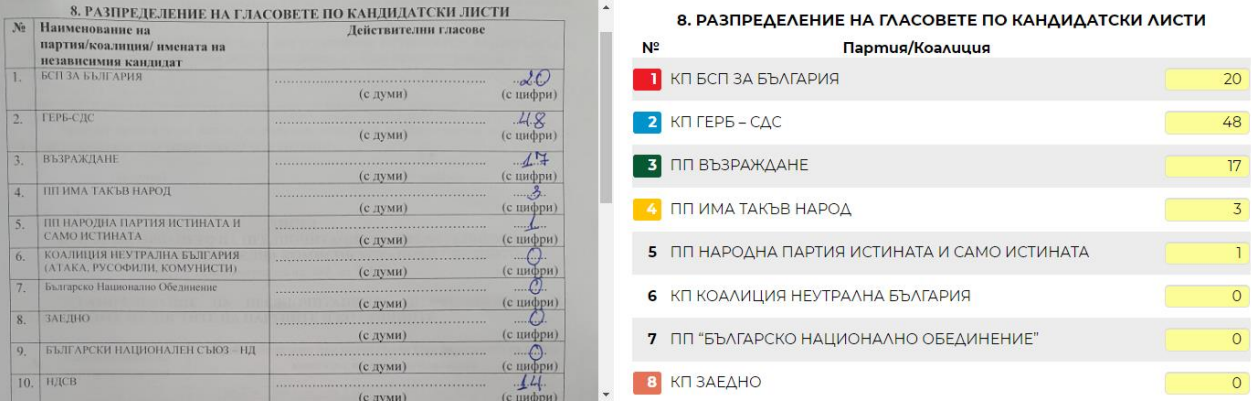

Преди приключване на протокола се визуализират съобщения за нередност, ако системата е отчела разминаване на контролните суми на полетата. Ако и след проверка установите, че протоколът е попълнен с грешни стойности, сложете отметка на потвърждението за грешен протокол и продължете с изпращането му. Системата ще генерира автоматично сигнал към правния екип на платформата.

### Контролни проверки

- $\bullet$  Bcaka kлетка трябва да съдържа цяло положително число или нула.
- $\bullet$  7.1. трябва да е равно на сумата от числата в 8. Броят на действителнити гласове не отговаря на сумата на гласовете по кандидатски листи на партии

□ Потвърждавам, че протоколът има грешки при контролните проверки и е въведен точно както е попълнен от СИК.

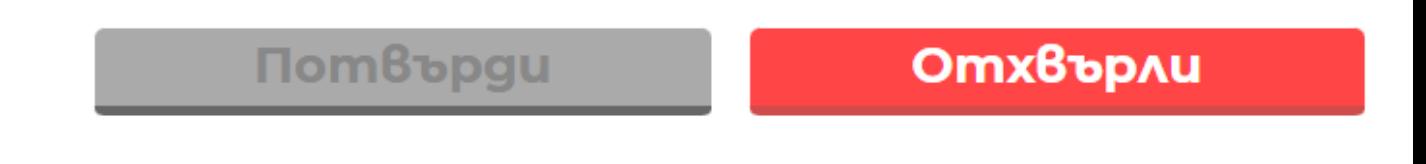

За да приключите валидирането на протокол, трябва да сте попълнили всички полета и да няма светещи в червено. След това бутон **Потвърди** ще бъде активен.

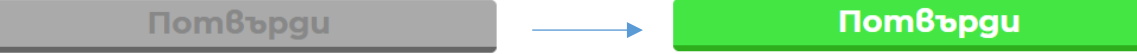

Преди избора му се изисква допълнително потвърждение, за да се елиминира нежелано приключване на процеса по валидиране.

Ако избора на бутона е нежелан, изберете бутон **Върни се**. Ако потвърждавате финализирането на протокола, изберете бутон **Потвърди.**

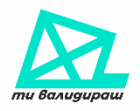

# Cuzyphu Au cme?

Сигурни ли сте, че искате да потвърдите този npomokov?

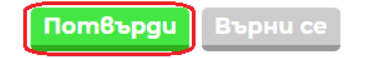

*Необходимо е валидаторът да въведе протокола според предоставените данни от снимките, без значение от аритметичното разминаване в гласовете!*

Бутон **Отхвърли** отхвърля протокола и той не участва в преброителния процес. Причина за това могат да са неясни снимки, непълен протокол или снимки, нямащи нищо общо с изборния процес.

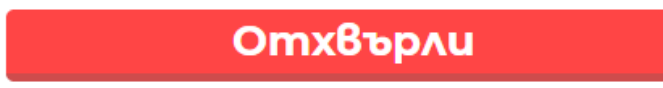

*В случай, че за протокола липсва дори една страница от ЛИСТ 1 (до резултати за преференции), то той се счита за невалиден и е необходимо да бъде отхвърлен!*

### 4.2. Валидиране на хартиено – машинен протокол

Общите полета за попълване в хартиено-машинния протокол са:

**ЧАСТ I - А. Брой на получените бюлетини по реда на чл. 215 ИК**

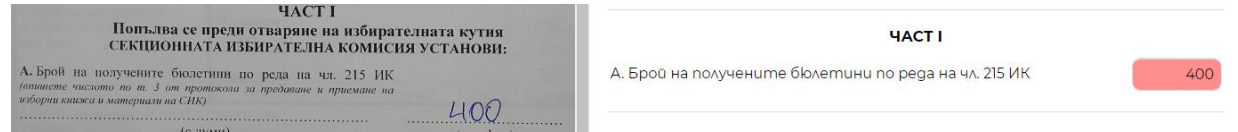

### **ДАННИ ОТ ИЗБИРАТЕЛНИЯ СПИСЪК**

**1. Брой на избирателите в избирателния списък при предаването му на СИК**

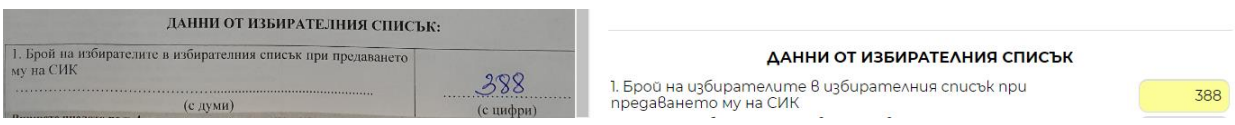

**2. Брой на избирателите, вписани в допълнителната страница (под чертата) на избирателния списък в изборния ден**

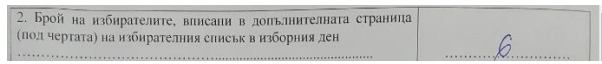

2. Брой на избирателите, вписани в допълнителната страница<br>(под чертата) на избирателния списък в изборния ден

 $\overline{6}$ 

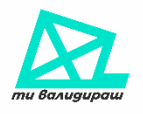

**3. Брой на гласувалите избиратели според положените подписи в избирателния списък, включително и подписите в допълнителната страница (под чертата)**

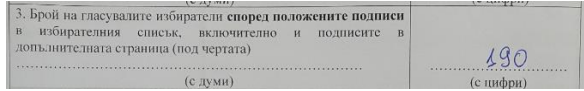

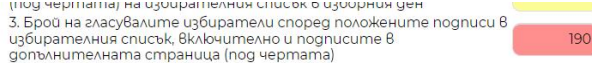

#### **ДАННИ ИЗВЪН ИЗБИРАТЕЛНИЯ СПИСЪК И ИЗВЪН ИЗБИРАТЕЛНАТА КУТИЯ:**

**4. Бюлетини извън избирателната кутия**

#### **а) брой на неизползваните бюлетини**

**б) общ брой на недействителните бюлетини по чл. 227, 228 и чл. 265, ал. 5, сгрешените бюлетини и унищожените от СИК бюлетини по други поводи (за създаване на образци за таблата пред изборното помещение и увредени механично при откъсване от кочана)**

ДАННИ ИЗВЪН ИЗБИРАТЕЛНИЯ СПИСЪК И ИЗВЪН ИЗБИРАТЕЛНАТА КУТИЯ:

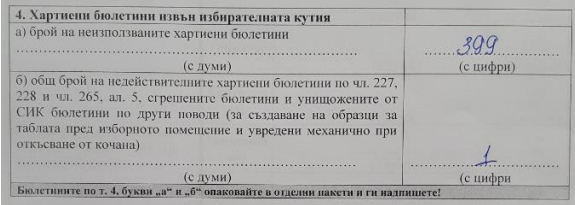

ДАННИ ИЗВЪН ИЗБИРАТЕЛНИЯ СПИСЪК И ИЗВЪН ИЗБИРАТЕЛНАТА

399

 $\mathbf{1}$ 

4. Бюлетини извън избирателната кутия а) брой на неизползваните бюлетини

б) общ брой на недействителните бюлетини по чл. 227, 228 и чл. 265, ал. 5, сгрешените бюлетини и унищожените от СИК<br>бюлетини по други поводи (за създаване на образци за таблата ороленного представляется в сударении механично при<br>открытите от командение и увредени механично при

### **ЧАСТ II, СЛЕД КАТО ОТВОРИ ИЗБИРАТЕЛНАТА КУТИЯ, СИК УСТАНОВИ:**

- **5. Брой на намерените в избирателната кутия бюлетини**
- **6. Брой на намерените в избирателната кутия недействителни гласове (бюлетини)**

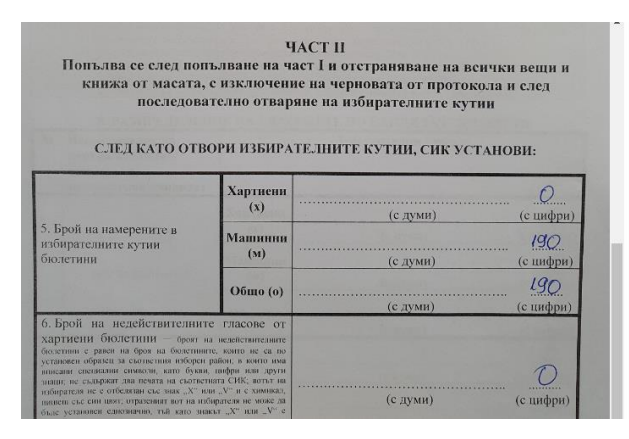

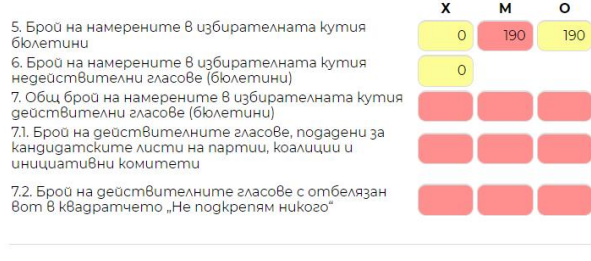

**YACT II** 

СЛЕД КАТО ОТВОРИ ИЗБИРАТЕЛНАТА КУТИЯ, СИК УСТАНОВИ:

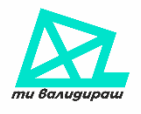

**7. Общ брой на намерените в избирателната кутия действителни гласове (бюлетини)**

**7.1. Брой на действителните гласове, подадени за кандидатските листи на партии, коалиции и инициативни комитети**

7.2. Брой на действителните гласове с отбелязан вот в квадратчето "Не подкрепям никого"

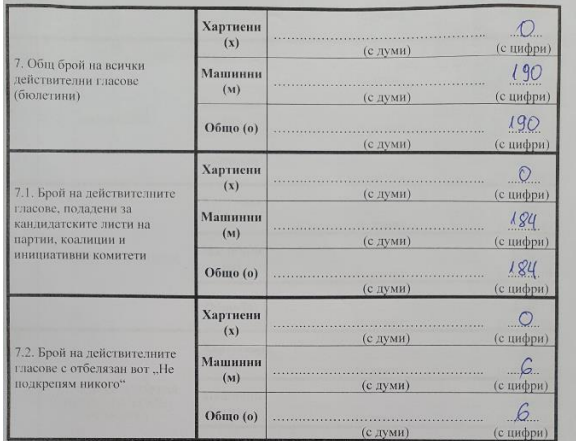

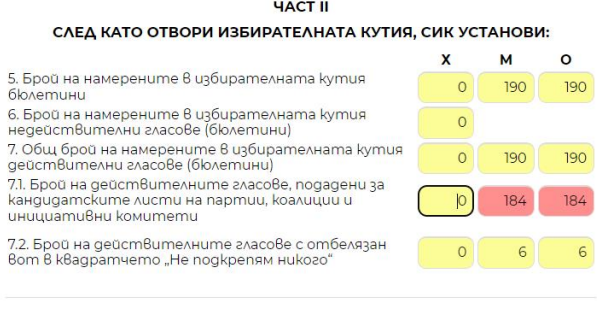

*След успешно валидиране и запис на протокол автоматично се връщате на стъпката за избор на нов протокол.*

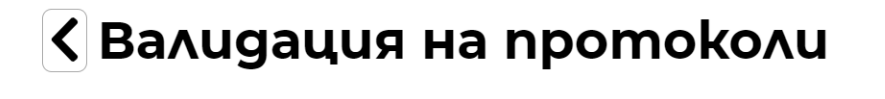

Протокол 01F22KEBENDDQ0VPHWAVJG1WGQ BЪPНАТ без взето решение.

CAegBaщ npomokoA

### 5. Навигация

Препоръчваме при валидиране на протоколи активно да използвате следните бутони от клавиатурата за по-бързо и ефективно навигиране:

- Стрелките наляво и надясно от клавиатурата прехвърлят на предходна / следваща снимка;
- Стрелките нагоре и надолу преместват курсора на следваща или предходна позиция;
- Табулация Tab и Shift+Tab преместват курсора на следваща или предходна позиция;
- Enter премества курсора в следващата клетка.

*Благодарим Ви, че се включихте в инициативата "Ти валидираш"!*